# Kurzbeschreibung Fundraising-Projekt-Datenbank

Tobias Otto

Januar 2010

# Inhaltsverzeichnis

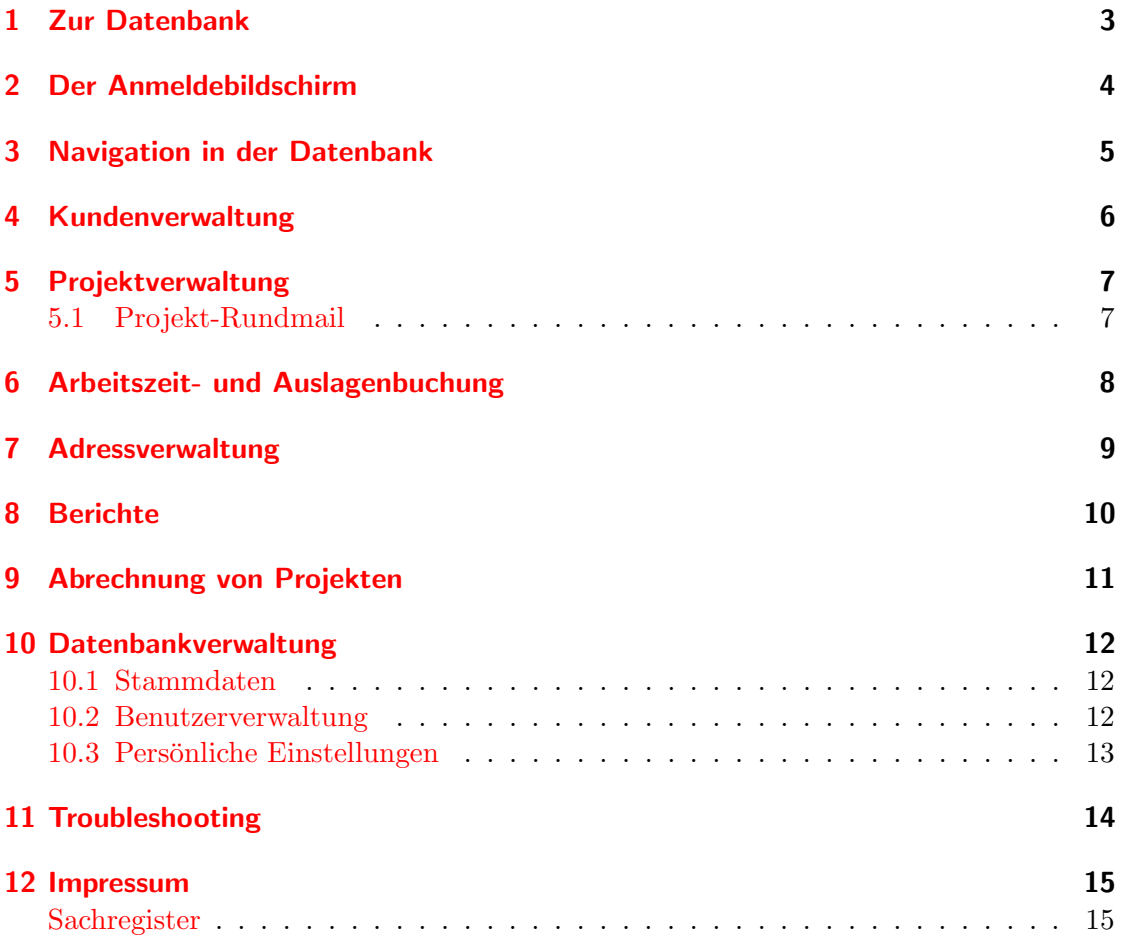

### <span id="page-2-0"></span>1 Zur Datenbank

Bei der Fundraising-DB handelt es sich um eine webbasierte Datenbank auf der Basis der Programmiersprache PHP und der Datenbank MySQL.

Durch die webbasierte Umsetzung der Datenbank ist sie von überall verfügbar, wo ein Internetzugang besteht. Dies bietet immer dann vorteile, wenn die Datenbank in mehreren Dienststellen innerhalb eines Kirchenkreises gemeinsam genutzt werden soll. Es ist jedoch ebenso möglich, die Datenbank in einem geschlossenen System auf einem Windows- oder Linux-Server vor Ort zu installieren.

### <span id="page-3-1"></span><span id="page-3-0"></span>2 Der Anmeldebildschirm

Um mit der Fundraising-DB arbeiten zu können, muss man sich persönlich anmelden. Hierzu gibt man auf dem Anmeldebildschirm seinen Benutzernamen mit dem dazugehörigen Passwort ein.

Beide Daten erhält man von seinem Datenbank-Administrator, dieser kann die Benutzer in der Benutzerverwaltung anlegen.

Nach dem Drücken auf dem "Einloggen"-Knopf kann die Arbeit mit der Datenbank starten.

### <span id="page-4-0"></span>3 Navigation in der Datenbank

Nachdem man sich auf dem Anmeldebildschirm mit seiner Zugangskennung angemeldet hat, gelangt man auf die Startseite der Datenbank. In der Titelzeile sind nun alle Funktionen der Datenbank zu sehen, auf die man mit seinen Benutzerrechten zugreifen darf. Auf der Startseite befindet sich daruberhinaus eine Maske um direkt zu einem Kunden ¨ zu springen. Weiterhin sind links zu Anleitungen und dem Support-Tools vorhanden.

### <span id="page-5-0"></span>4 Kundenverwaltung

In der Kundenverwaltung lassen sich Kunden des Fundraisingbüros anlegen und bearbeiten. Im Kundenstammblatt werden zusätzlich die mit dem Kunden verbundenen Adressen und Projekte angezeigt, zu welchen man direkt springen kann.

Beim Aufruf der Kundenverwaltung wird zuerst eine Liste mit allen aktiven Kunden angezeigt, zu denen man nun wechseln kann. Die Liste kann durch Klick auf die Überschriften zusätzlich sortiert oder um Archiveinträge erweitert werden. Aus der Liste lässt sich direkt in die Kundenansicht, die Bearbeitung der Kundendaten und in das druckbare Kundenstammblatt wechseln.

#### <span id="page-6-0"></span>5 Projektverwaltung

In der Projektverwaltung werden die einzelnen Projekte angelegt, die fur die Kun- ¨ den durchgeführt werden. Direkt in der Projekt-Maske können auch die zum Projekt gehörenden Aktionen gebucht werden. Adressen der Kunden können hier als Ansprechpartner mit dem Projekt verknüpft werden.

In der Projektansicht werden neben den Projekt- und Aktionsdaten auch die auf das Projekt gebuchten Arbeitszeiten, Auslagen und Dienstleistungen angezeigt.

Beim Aufruf der Projektverwaltung wird zuerst eine Liste mit allen aktiven Projekten angezeigt, zu denen man nun wechseln kann. Die Liste kann durch Klick auf die Drop-Down-Felder und die Überschriften sortiert oder gefiltert werden. Zusätzlich lassen sich die bereits abgeschlossenen Projekte Laden. Aus dieser Liste heraus kann man direkt in die Projekt-Ansicht oder -Bearbeitung wechseln oder sich ein Projektblatt bzw. -label ausdrucken lassen. Auch ist es aus der Übersicht heraus möglich alle Projektbeteiligten per Rundmail anzuschreiben.

#### <span id="page-6-1"></span>5.1 Projekt-Rundmail

In dem Rundmailformular lässt sich der Betreff und der eMailtext frei angeben. An den eMail-Text wird ggf. noch die unter den persönlichen Einstellungen festgelegte Signatur angehängt. Auf der rechten Seite des Bildschirms sind die Empfänger der eMail aufgelistet: Aufgeführt werden hierbei die mit dem Projekt verknüpften Adressen der Adressverwaltung, der aktuell angemeldete Mitarbeiter des Fundraisingburos sowie die ¨ weiteren mit dem Projekt verknüpften Mitarbeiter des Fundraisingbüros. Sollen einzelne Personen keine eMail erhalten sind die Haken vor den Namen zu entfernen.

## <span id="page-7-0"></span>6 Arbeitszeit- und Auslagenbuchung

In der Maske "Buchung" werden für die einzelnen Projekte die Soll- und Ist- Arbeitszeit, sowie Auslagen und Dienstleistungen gebucht. Sie werden hier für die Abrechnung den Projekten zugeordnet.

# <span id="page-8-0"></span>7 Adressverwaltung

Hier werden alle Adressen (Personen), die für die einzelnen Kunden handeln angelegt. Die Adressen lassen sich hier auch gleich den Projekten zuordnen, in denen sie z.B. als Ansprechpartner zur Verfügung stehen.

### <span id="page-9-0"></span>8 Berichte

Alle Ausgaben und Listen der Datenbank lassen sich im Menu Berichte abrufen. Bisher lassen sich folgende Berichte aufrufen:

- Adressetiketten
- Projektlabel
- $\bullet\,$  Kundenstammblätter (für alle Kunden)
- Export der Adressen als CSV-Datei (alle, zu einem Kunden und zu einem Projekt)

# <span id="page-10-0"></span>9 Abrechnung von Projekten

#### <span id="page-11-0"></span>10 Datenbankverwaltung

Zur Datenbankverwaltung gehören die Bereiche Stammdaten, persönliche Einstellungen, die Benutzerverwaltung und das Troubleshooting.

#### <span id="page-11-1"></span>10.1 Stammdaten

In den Stammdaten lassen sich die Auswahllisten der Datenbank bestücken. Beim Ändern von Stammdatenlisten ist darauf zu achten, dass die geänderten Daten nicht mehr mit anderen Datensätzen verknüpft sind, da sich Änderungen in den Stammdaten nicht mehr rückgängig machen lassen.

In der Stammdatenverwaltung sind darüber hinaus auch die Import-Funktionen für Kunden und Adressen zu finden.

#### <span id="page-11-2"></span>10.2 Benutzerverwaltung

In der Benutzerverwaltung werden die Benutzer der Datenbank angelegt. Hier können vergessene Passw¨orter neu vergeben und Benutzerrechte der einzelnen Benutzer gesetzt werden. Die folgenden Rechte stehen zur Verfügung:

- Admin: Administratoren sind berechtigt die Benutzerverwaltung zu nutzen. Nur sie dürfen neue Benutzer anlegen, oder Benuzterrechte neu setzen. Weiterhin erhalten Administratoren automatisch den Schriftverkehr des Troubleshooting-Moduls zur Kenntnis.
- Stammdaten: Die Berechtigung Stammdaten ermöglicht die Auswahllisten in der Datenbank zu verändern und Daten aus externen Tabellen in die Datenbank zu übernehmen.
- Benutzer: Normale Benutzer können allle Masken der Datenbank nutzen. Ohne dieses Recht ist eine Arbeit mit der Datenbank nicht möglich. Hilfs-Benutzer, die nur fur Abrechnungszwecke erstellt wurden sollte dieses Benutzerrecht nicht gesetzt ¨ werden.
- Kooperationspartner: Kooperationspartner werden bei der Aufrechnung der Arbeitszeit für ein Projekt nicht berücksichtigt, da für sie eine gesonderte Abrechnung erfolgt. Arbeitszeit von Kooperationspartner wird bei der Erstellung der Rechnung als gesonderter Posten ausgewiesen.

Weiterhin lassen sich in der Benutzerverwaltung Rundmails an alle Benutzer der Datenbank verfassen, um ggf. über Änderungen oder Wartungsarbeiten zu informieren.

#### <span id="page-12-1"></span><span id="page-12-0"></span>10.3 Persönliche Einstellungen

Über den Button "Passwort" gelangt man in die persönlichen Einstellungen. Hier eber den Button "Tasswort" gelangt man in die **personnenen Emstehungen**. Hier<br>kann jeder Benutzer die für ihn hinterlegte eMail-Adresse und das Anmeldepasswort ändern. Bitte verwendet SICHERE Passwörter, das heißt Passwörter, die aus mindestens 8 Zeichen sowie einer Kombination aus Kleinbuchstaben, Großbuchstaben und Zahlen bestehen.

Weiterhin kann hier eine Signatur hinterlegt werden, die jeder eMail, die uber das eMail-Center (s. EMail / ¨ SMS Center, Seite ??) verschickt wird angehängt wird.

Der hinterlegte Benutzername, bzw. der vollständige Name des angemeldeten Benutzers kann hier nicht verändert werden. Diese Änderung kann nur ein Datenbank-Administrator in der Benutzerverwaltung durchführen.

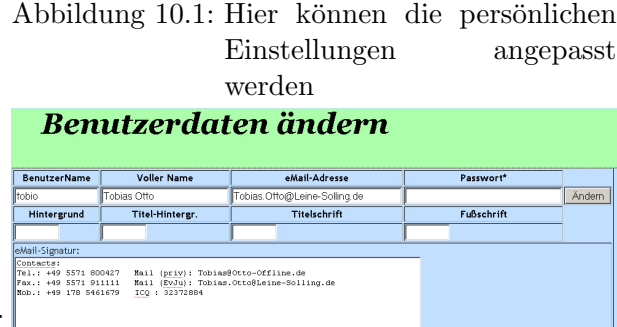

#### <span id="page-13-0"></span>11 Troubleshooting

Immer wenn es Probleme bei der Arbeit mit der Datenbank gibt führt der Weg über den Button "Fehler" in das Troubleshooting-Modul.

Hier können über ein einfaches Webformular Fehler an den Adminstrator der Datenbank gesendet werden.

Gemeldete Fehler bleiben in der Übersicht erhalten, bis der Administrator den Fehler behoben hat. Anschließend wird der Fehler

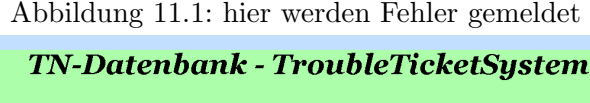

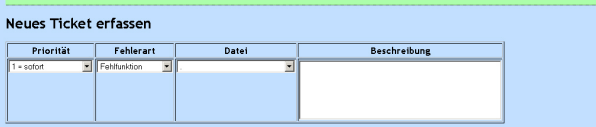

zusammen mit seinem Lösungskommentar in ein Archiv verschoben.

Uber jeden Schritt der Bearbeitung erhalten der Melder des Fehlers und die Adminis- ¨ tratoren der Datenbank Informationen per eMail. Hierdurch sind alle an der Behebung des Fehlers beteiligten Personen steht's über den Stand der Bearbeitung auf dem laufenden.

# <span id="page-14-0"></span>12 Impressum

Handbuch und Datenbankanwendung herausgegeben von:

Tobias Otto Danziger Straße 17 37170 Uslar

<span id="page-14-1"></span>mail: info@tobi-o.de Tel.:  $+49-5571-800427$ 

# Sachregister

Anmeldebildschirm, [4](#page-3-1)

Benutzerverwaltung, [4,](#page-3-1) [13](#page-12-1)

Signatur, [13](#page-12-1)